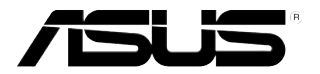

# 电视调解卡 / 调解盒 *My Cinema* 系列

C2939 第三版 2007 年 3 月

#### 版权所有 **•** 不得翻印 © 2007 华硕电脑

本产品的所有部分,包括配件与软件等,其所有权都属华硕电脑公司(以下 简称华硕)所有,未经华硕公司许可,不得任意仿制、拷贝、誉抄或转译。 本使用手册没有任何形式的担保、立场表达或其他暗示。若有任何因本使用 手册或其所提到之产品的所有信息,所引起直接或间接的资料流失、利益损 失或事业终止,华硕及其所属员工恕不为其担负任何责任。除此之外,本使 用手册所提到的产品规格及信息仅供参考,内容亦会随时更新,恕不另行通 知。本使用手册的所有部分,包括硬件及软件,若有任何错误,华硕没有义 务为其担负任何责任。

用户手册中所谈论到的产品名称仅做识别之用,而这些名称可能是属于其他 公司的注册商标或版权。

#### 目录  $\overline{a}$

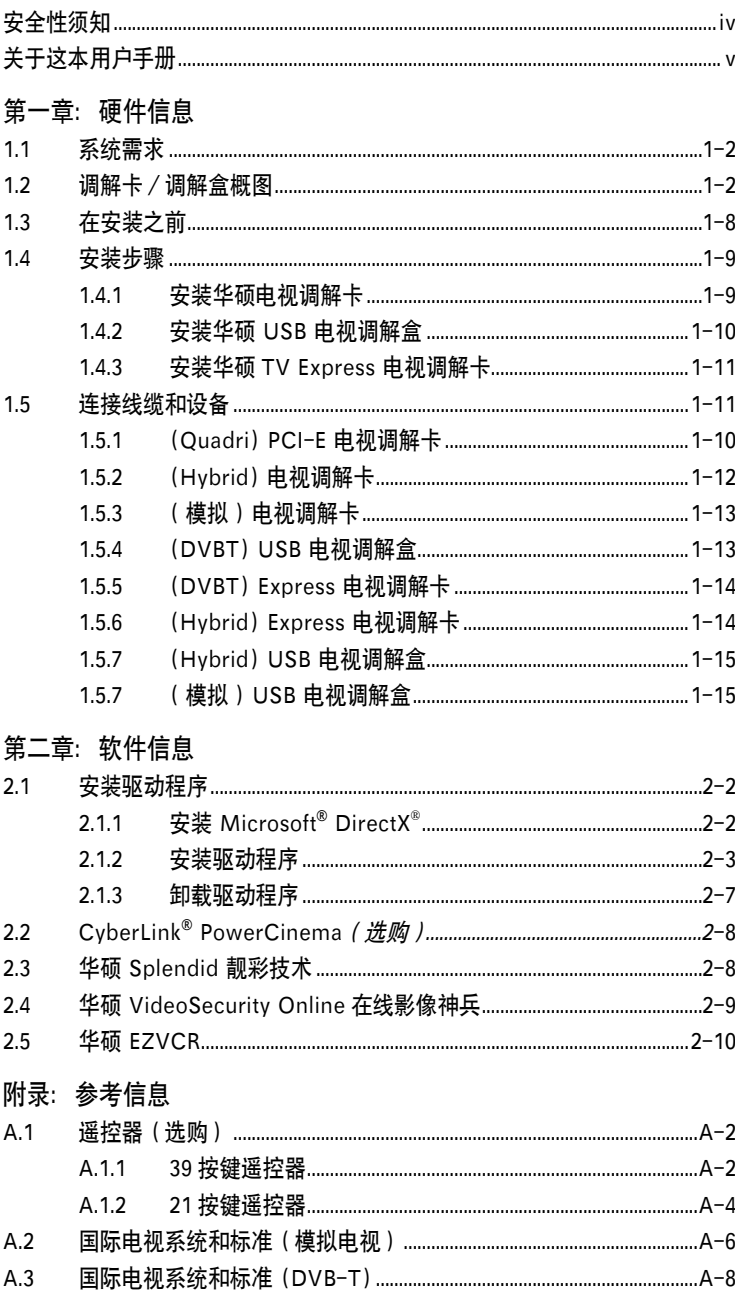

# 安全性须知

#### 电气方面的安全性

- **•** 为了避免可能的电击造成严重伤害,在搬动电脑以前请务必将电脑电源线从电 源插座中拔掉。
- **•** 当您要安装或移除硬件时,请务必确保该设备的信号线连接以前,电源线已被 拔掉。如果可能的话,在安装以前请先拔掉电脑的所有电源线。
- **•** 当您要从主板连接或拔除任何信号线以前,请确保所有的电源线已事先拔掉。
- **•** 在使用适配卡或扩展卡以前,我们建议您可以先寻求专业人士的帮助。因为这 些设备有可能会干扰到接地的回路。
- **•** 请确定电源的电压已调整到本国/本区所使用标准值。若您不确定您所属区域 的电压标准值,请就近询问当地的电力公司人员。
- **•** 若电源已损坏,请不要尝试自行修理。请尽快与专业技术服务人员或经销商联 系。

## 操作安全性

- **•** 长时间使用后,华硕 U-3000 电视调解盒会变得很热。当您移动此盒子时,请 小心。热量不会影响电视调解盒的工作,您可以继续使用。
- **•** 在安装主板和添加其他设备之前,请仔细阅读包装盒内的所有手册。
- **•** 在使用产品之前,请确定所有的排线、电源线都已正确连接好。若您发现有任 何重大的问题,请尽快联系您的经销商。
- **•** 为避免发生电路短路的问题,请务必将所有多余的螺丝、回形针及其他零件收 好, 不要溃留在主板上或电脑主机中。
- **•** 灰尘、湿气以及剧烈的温度变化都会影响到产品的使用寿命。因此请尽量避免 放置在这些地方.
- **•** 请勿将产品放置在容易摇晃的地方。
- **•** 若在本产品的使用上有任何的技术性问题,请尽快和专业技术服务人员或经销 商联系。

## 关于这本用户手册

#### 用户手册的编排方式

用户手册主要由以下几个章节组成:

#### • 第一章: 硬件信息

本章节描述了您在安装华硕电视调解卡 / 调解盒时所必须遵循的安装步骤。

#### • 第二章:软件信息

本章节告诉您加何安装华硕电视调解卡 / 调解盒的驱动程序和应用程序

#### • 附录:参考信息

附录将详细阐述关于遥控器、按键表以及国际电视系统和标准的相关信息。

#### 哪里能找到更多的产品信息

您可以从以下提供的两种方法来获取更多关于华硕产品和软件升级的信息。

1. 华硕官方网站

 华硕电脑的官方网站提供了最新的有关华硕软硬件产品的各种信息。详情请查 阅华硕联络信息表。

#### 2. 其他文件

 在您的产品包装盒中除了本手册所列举的标配外,还有可能会夹带其他文件, 如经销商所附的产品保证单等。这些文件为选购文件,不属于标配以内。

#### 提示符号

为了确保您能正确完成设置,请一定要注意以下这些会在手册中出现的提示符号所 代表的特殊含义。

△ 危险 / 警告: 提醒您在尝试进行某项步骤时要注意您自身的安全。

小心: 提醒您在尝试进行某项步骤时要注意不要伤害到产品的元件。

<> 重要: 提醒您必须要按照手册所描述的方法来完成一项或多项安装或设置。

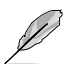

**// 注意**: 提供有助于完成某项设置的诀窍或其它信息。

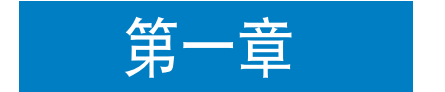

本章节描述了您在安装华硕电视调解卡/ 调解盒时所必须遵循的安装步骤。

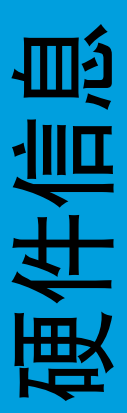

# 1.1 系统需求

在安装华硕电视调解卡/调解盒以前,请确认您的电脑符合以下需求:

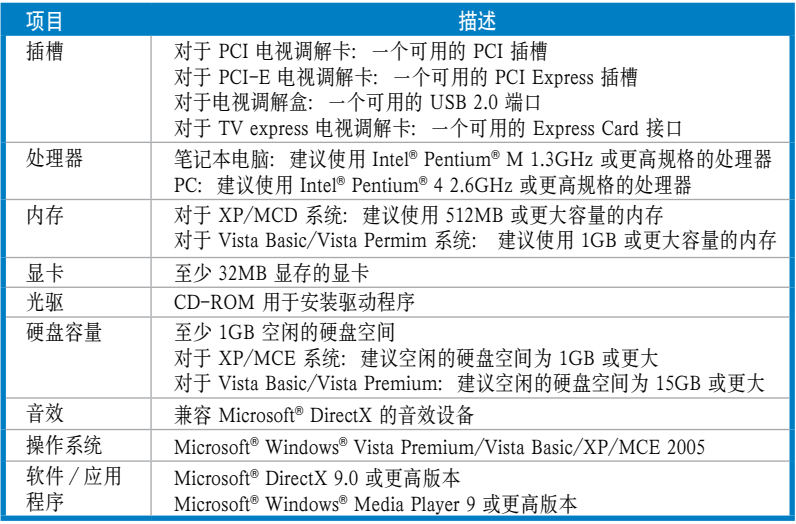

# 1.2 调解卡/调解盒概图

图片仅供参考。实际产品可能与图示有所差异。

#### (Quadri) PCI-E 电视调解卡

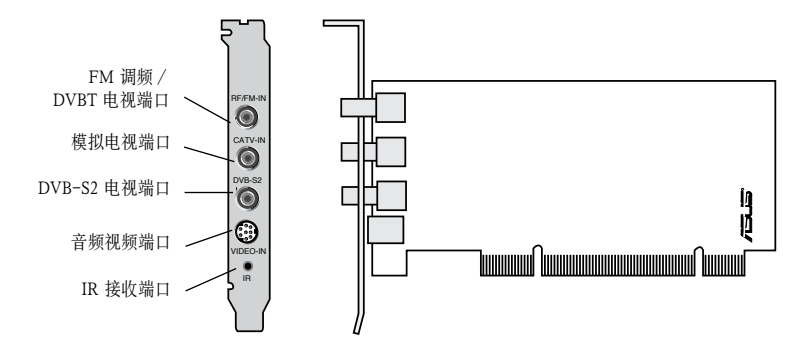

(Hybrid) PCI 电视调解卡

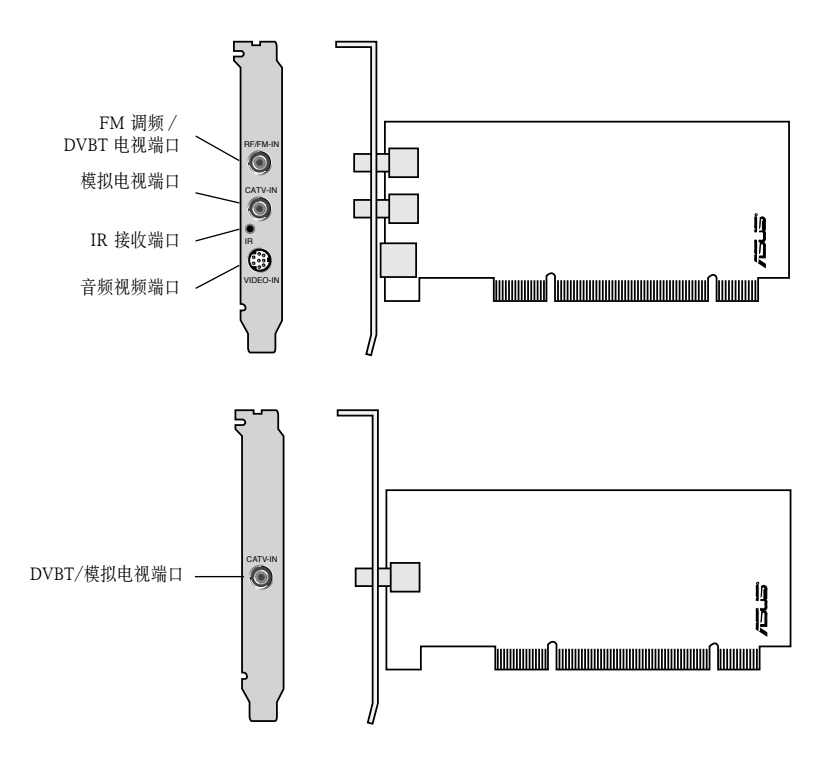

(模拟) PCI 电视调解卡

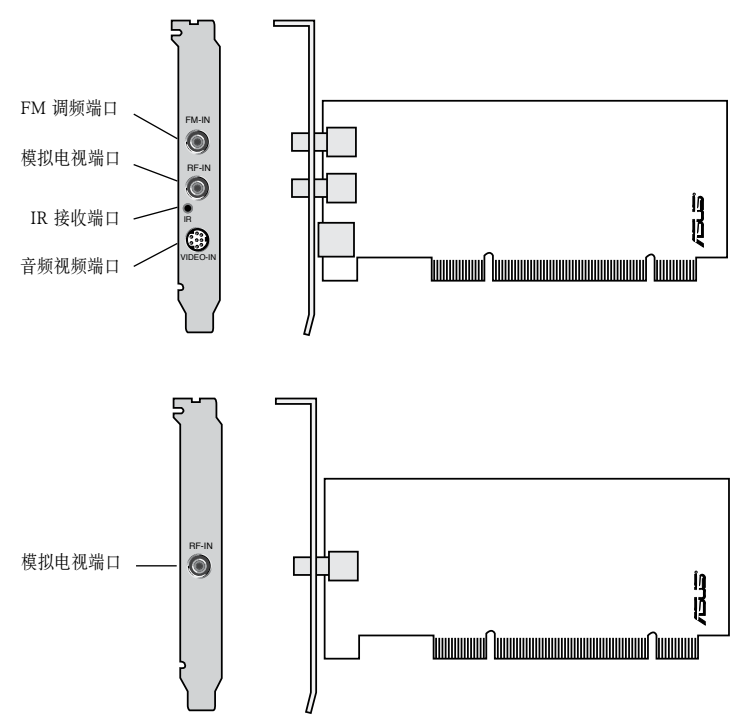

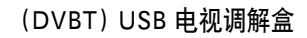

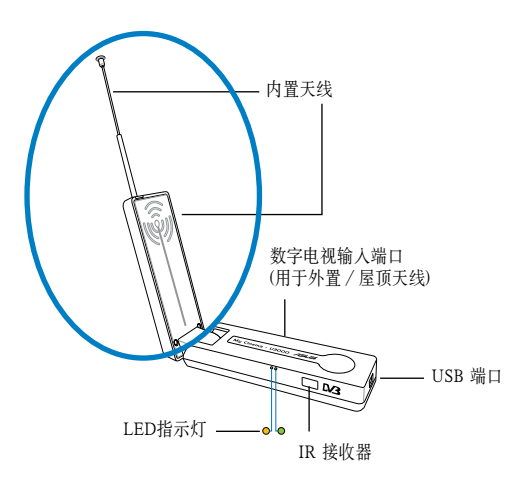

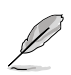

内置天线提供了极佳的便携性,当外置或屋顶天线无法使用时,内置天线能帮助 您接收数字电视。

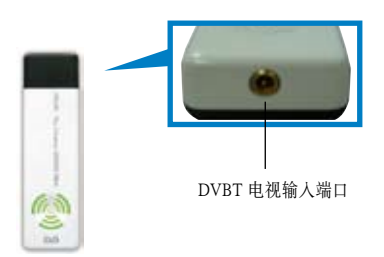

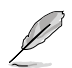

请参考 1-8 页上的 LED 指示灯说明。

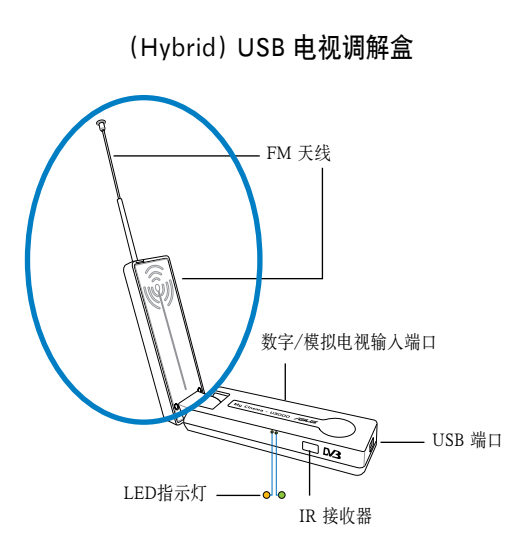

(模拟) USB 电视调解盒

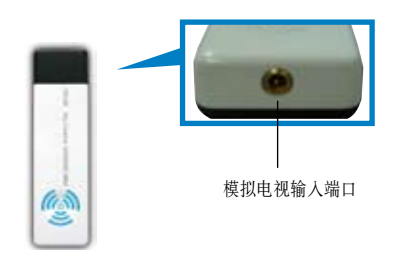

(DVBT) Express 电视调解卡

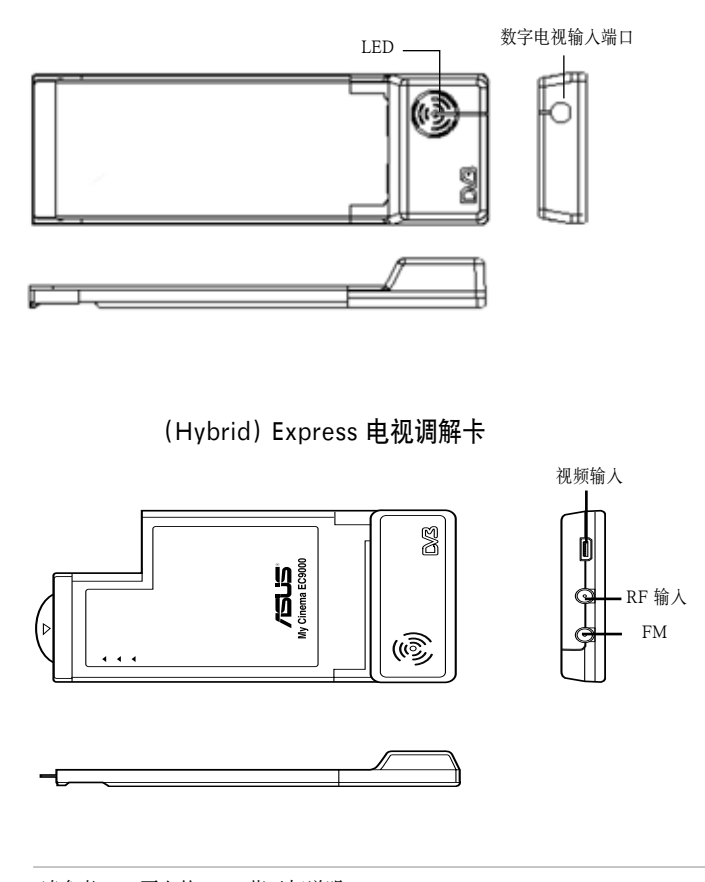

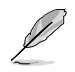

请参考 1-8 页上的 LED 指示灯说明。

#### LED 指示灯说明

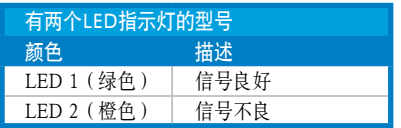

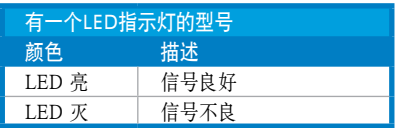

## 1.3 在安装之前

在安装华硕电视调解卡/调解盒前,请先做好以下安全措施:

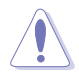

- 在您触碰任何部件前,请先将电源线拔掉。
- • 为避免静电对产品造成损害,请在触碰任何部件前,请先使用防静电手环, 也可以触摸一下有接地线的物品,或是像是电源供应器等的金属物品外壳。
- • 在拿取该产品时,尽量不要触碰部件上的电脑芯片。
- 当取出电路 IC 元件时, 请将该元件放置在绝缘垫上以隔离静电, 或是直接放 回该元件的绝缘包装袋中保存
- • 在您安装或移除任何电脑部件之前,请确认 ATX 电源供应器的电源开关是 切换到关闭(OFF)的位置,而最安全的做法是先暂时拔除电源供应器的电 源线,等到安装或移除工作后再将之接回。如此可避免因电力残余在系统中 而严重损及该产品。

## 1.4 安装步骤

**Card** 

• 您只能将华硕电视调解卡安装到带有 PCI 插槽的主板上。

• 以下图片仅供参考。实际的系统机箱及配置等可能与之不符。

#### 1.4.1 安装华硕电视调解卡

请按照以下步骤安装电视调解卡:

- 1. 请先拔掉电源线。
- 2. 打开机箱盖。具体如何打开机箱请参 考随机附带的详细文档说明。
- 3. 找到一个 PCI 总线扩展插槽。请确 认该插槽上没有插其它的扩展卡。
- 4. 取下插槽金属盖旁的螺丝。
- 5. 将插槽对应的机箱上的金属盖移 除。
- 6. 将卡垂直地插入插槽中,并用力按 一下,以保证该卡已牢牢地插入插 槽。

7. 用螺丝将该卡在机箱上固定紧。

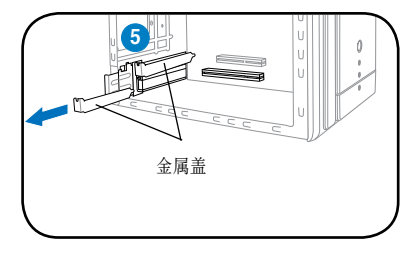

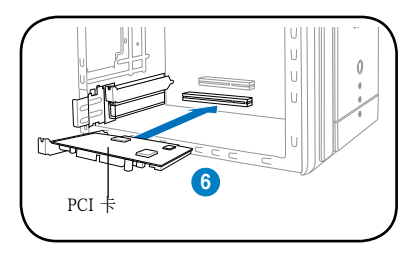

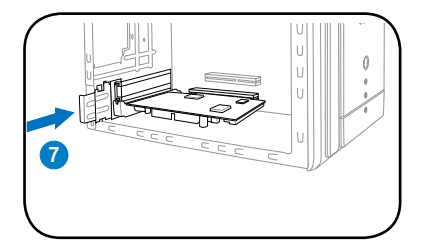

## 1.4.2 安装华硕 USB 电视调解盒

请按照以下步骤安装华硕 USB 电视调解盒:

- 1. 将华硕 USB 电视调解盒放置在靠近电脑的平整稳定的桌面(或物体表面)。
- 2. 将 USB 线一端插入电脑的 USB 2.0 端口。

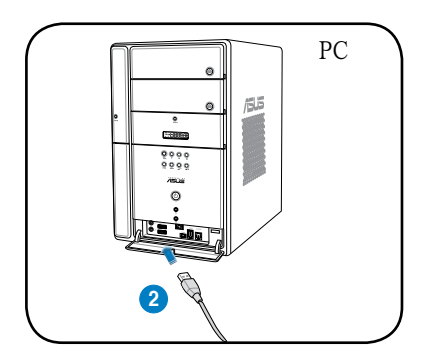

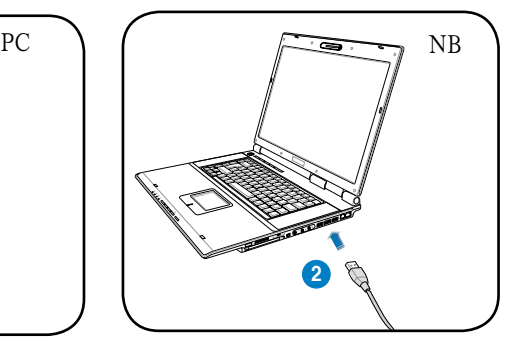

## 1.4.3 安装华硕 TV Express 调解卡

请按照以下步骤安装华硕 TV Express 调解卡:

- 1. 将您的 PC 或笔记本电脑放置在平整稳定的物体表面。
- 2. 找到 Express 卡端口。
- 3. 将华硕 TV Express 调解卡插入电脑的 Express 卡端口。

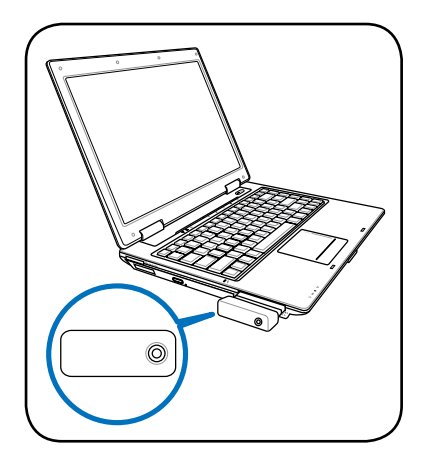

# 1.5 连接线缆和设备

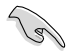

有线电视 (CATV) 及天线的连接方式有很多种。在连接设备以前,您需要向您的经销 商咨询适配器(adaptor)、分离器(splitter)、A/B 交换机以及组合器 (combiner) 的型号

华硕电视调解卡/调解盒能接收多达 100 个频道。如果您没有 CATV(有线电视) 。<br>的话, 您可以使用只能接收 VHF 频道或只能接收 UHF 频道, 或只能接收 VHF 和 UHF 频道的室内或室外天线连接至华硕电视调解卡/调解盒。

#### 1.5.1 (Quadri) PCI-E 电视调解卡

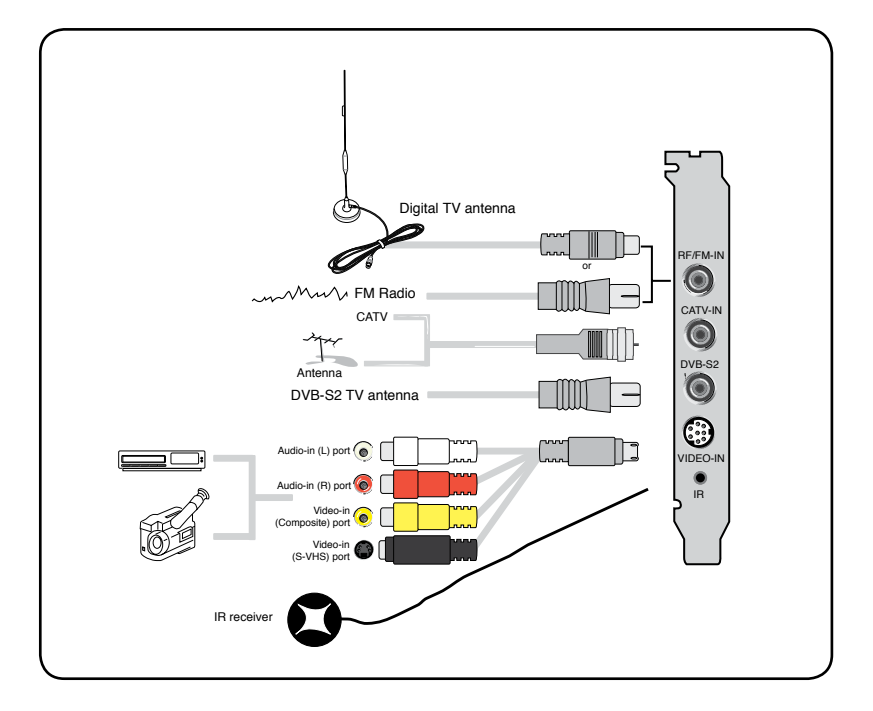

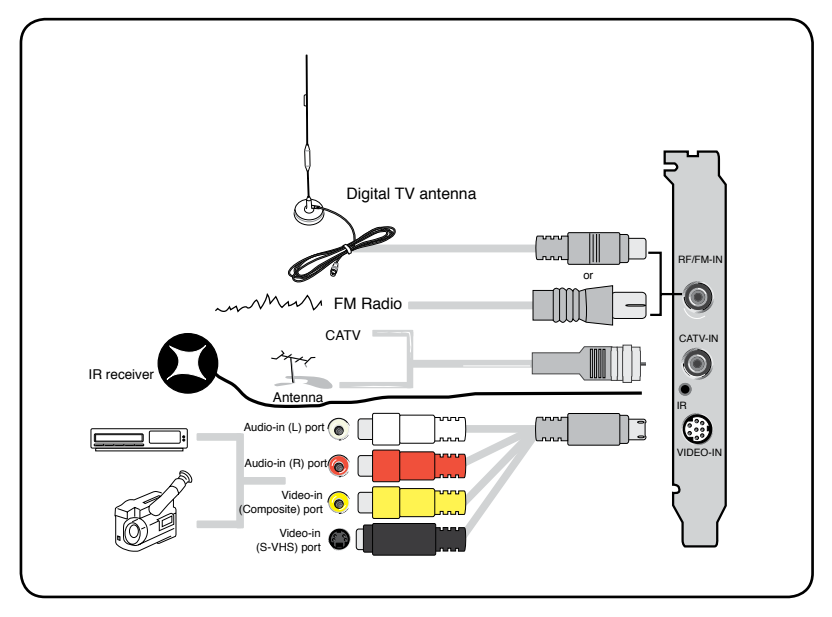

您可以将 hybrid 电视调解卡连接至上图所示的所有设备。 但是对于模拟电视调解 卡,您不能连接数字电视天线。

1.5.3 (模拟) 电视调解卡

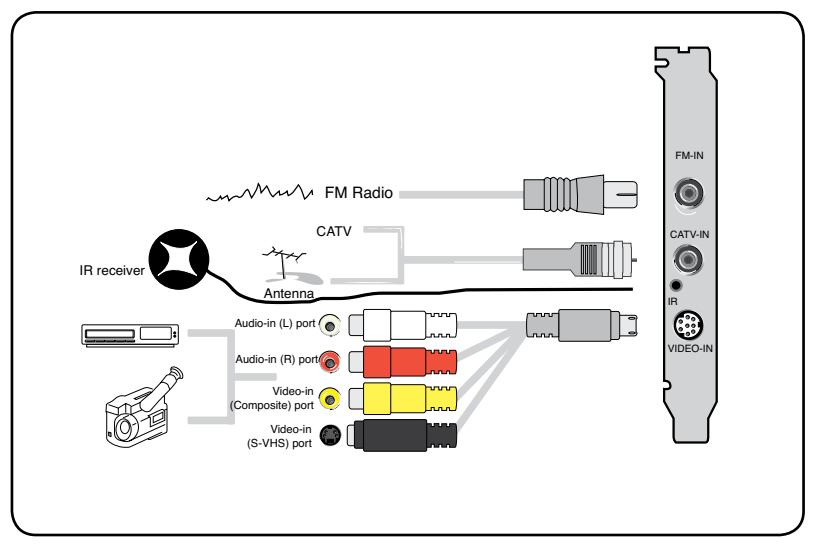

1.5.4 (DVBT) USB 电视调解盒

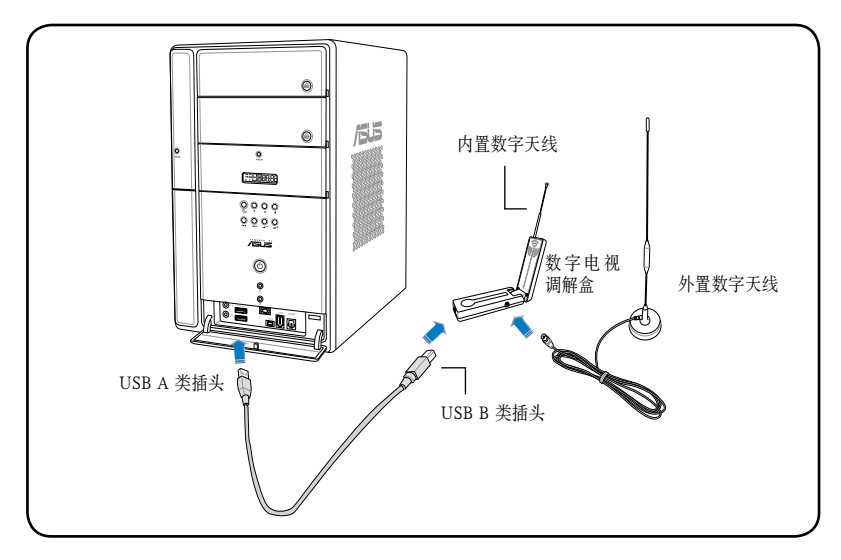

- 华硕 My Cinema U9000 Diversity 电视调解盒有一个内置天线。您可以使用 它,或您也可以通过 MCX-to-IEC 适配器连接一个外置天线。
- 内置天线提供了极佳的便携性,当外置或屋顶天线无法使用时,内置天线能 帮助您接收数字电视。

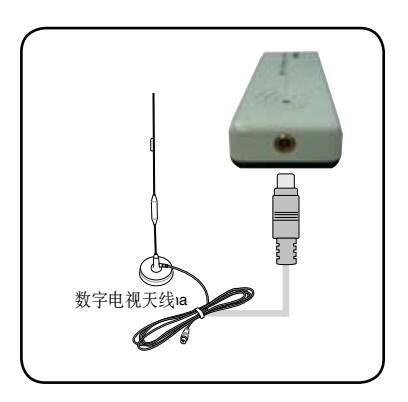

**Card** 

## 1.5.5 (DVBT) Express 调解卡

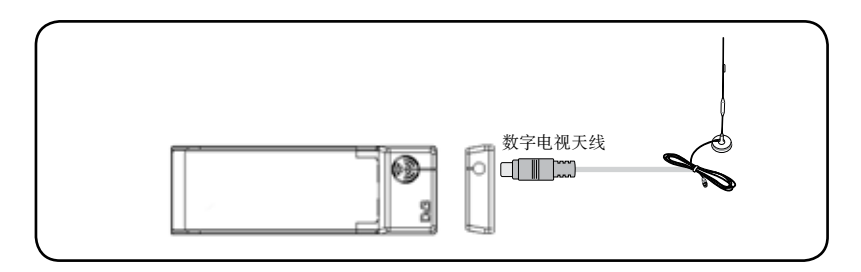

## 1.5.6 (Hybrid) Express 调解卡

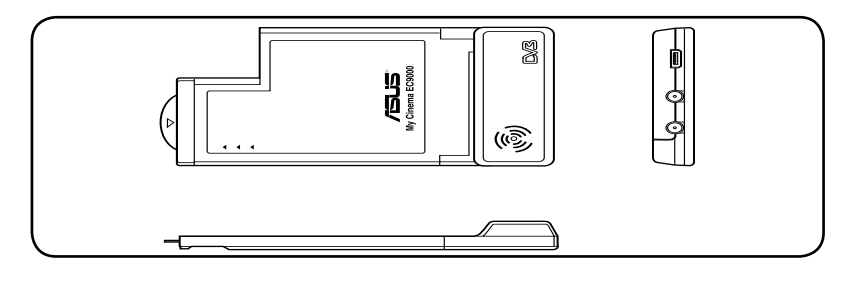

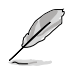

对于 ATSC Hybrid Express 电视调解卡,部件的排列次序可能有所不同。

1.5.7 (Hybrid) USB 电视调解盒

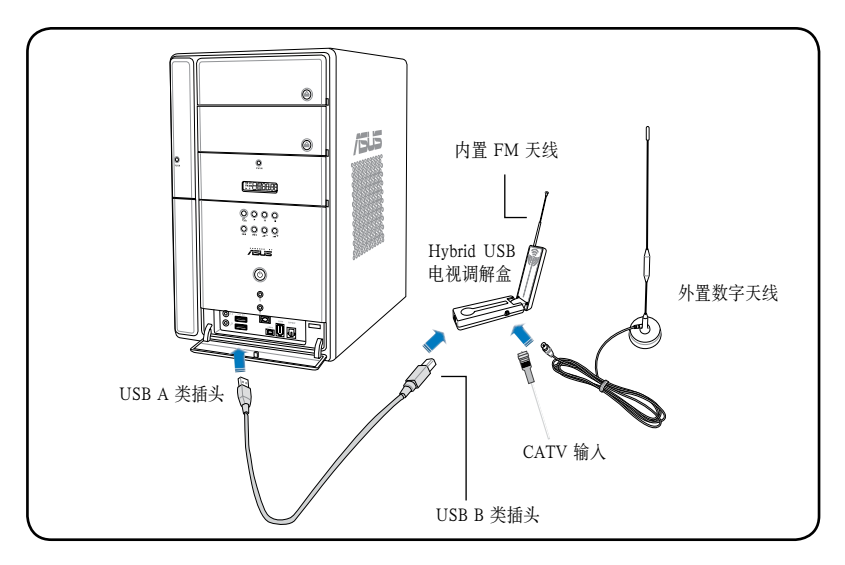

1.5.8 (模拟) USB 电视调解盒

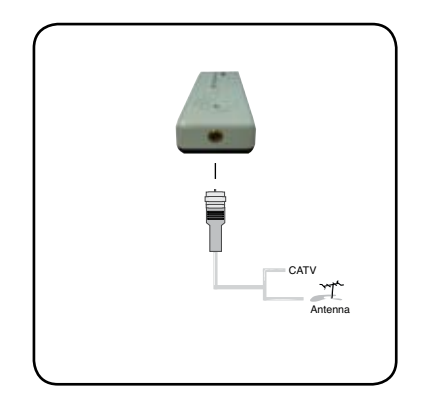

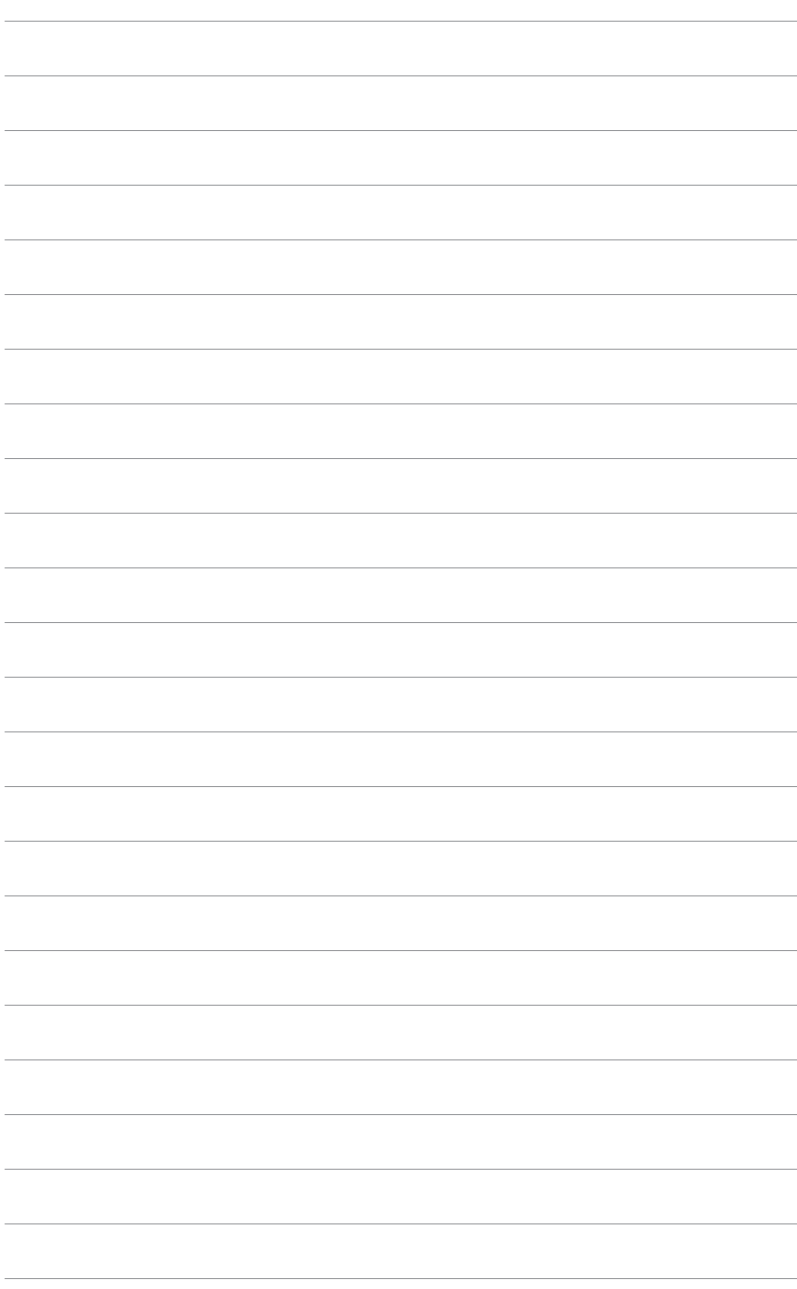

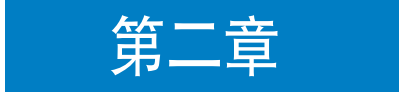

本章节告诉您如何安装华硕电视调解卡 /调解盒的驱动程序和应用程序。

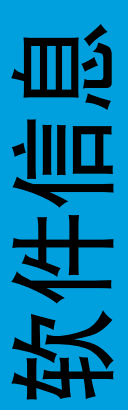

## 2.1 安装驱动程序

在使用华硕电视调解卡/调解盒前,您必须先在电脑中装入相应的驱动程序。本节 将详细描述如何安装驱动程序。

• 请确定您已安装 Windows® XP 操作系统。 本节所示图片可能与实际不符。附赠光盘的内容随时可能改变,恕不通知。

## 2.1.1 安装 Microsoft<sup>®</sup> DirectX<sup>®</sup>

Microsoft<sup>®</sup> Direct<sup>®</sup> X 应用程序可以在 Windows<sup>®</sup> 98, Windows<sup>®</sup> 2000 和 Windows<sup>®</sup> XP 操作系统下提供 3D 硬件加速功能。

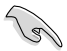

- 在安装华硕电视调解卡驱动程序之前, 请确认您已安装 Microsoft®  $DirectX^{\circ}$ .
	- • 您必须在安装完 Microsoft® Direct® X 后 , 再安装兼容 MPEG 视频格式的播 放软件(Windows® 98 系统下必须安装此软件)
- 1. 插入附赠光盘,系统将自动运行光 盘。或者您也可以打开 我的电脑, 双击光盘图标,即可弹出自动运行 界面。 接着运行光盘 \AutoRun 文 件夹下的 Setup32.exe 文件。
- 2. 阅读 Microsoft® End User License Agreement(Microsoft® 用户服务 条款及说明)。选中 I accept the agreement(我接受此服务条款), 然后点击 Next(下一步)。
- 3. 接着会弹出 DirectX(R) Setup box (DirectX(R) 安装界面)。然后点击 Next(下一步)开始安装。
- 4. 安装程序会自动将 DirectX® 9.0 装 入您的电脑中。

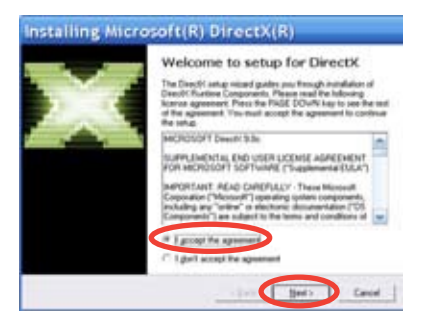

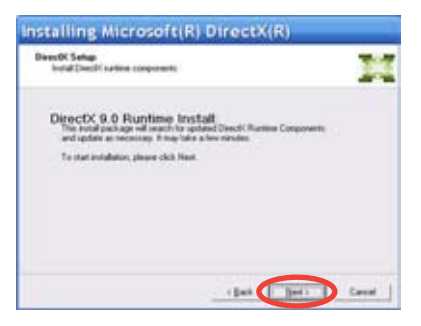

5. 安装完成后,会弹出右图提示框。 点击 OK 即可完成本次安装。

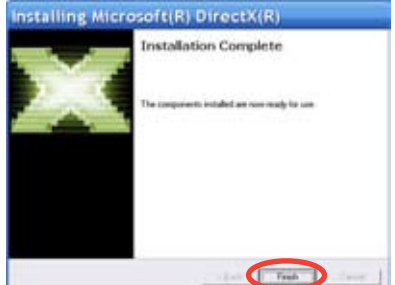

#### 2.1.2 安装驱动程序

使用华硕快速安装程序 (Windows® XP / Vista Basic 操作系统下 ) 来安 装华硕电视调解卡/调解盒的驱动程序

- 1. 启动系统。
- 2. Windows® 操作系统将自动检测华 硕电视调解卡/调解盒,接着弹 出 Found New Hardware Wizard ( 找 到 新 硬 件 向 导 ) 窗 口。 点 击 Cancel(取消)。

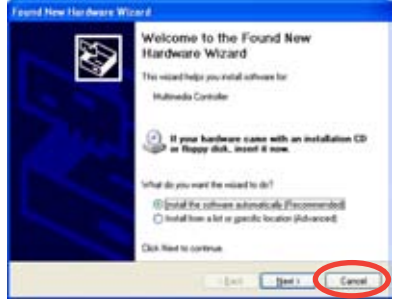

3. 插入随机光盘。接着会弹出 Drivers & Utilities(驱动程序及应用软件) 安装窗口。

 选中 Windows® XP/Vista Basic。

 选中 Install Drivers(安装驱动程 序)。

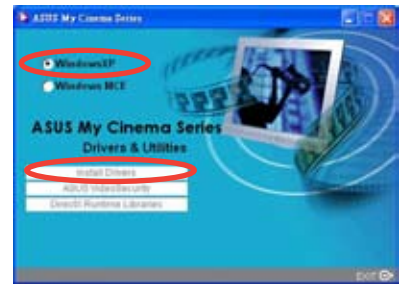

4. 系统会弹出一个进度条对话框,显 示安装进程。

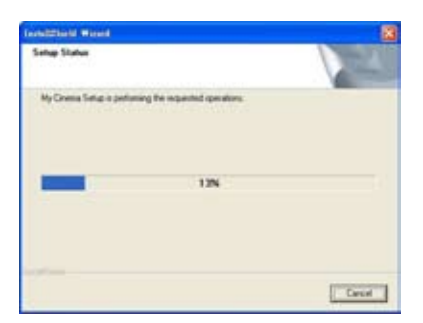

5. 当安装完成以后,请点击 Finish (完成)来完成本次安装。

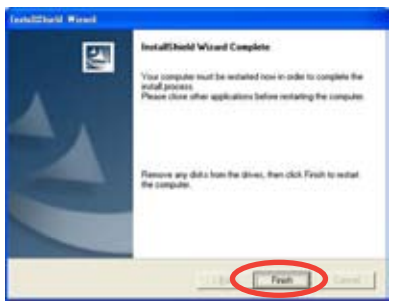

使用华硕快速安装程序 (Windows® Media Center Edition [MCE] 2005/ Vista Premium) 来安装华硕电视调解卡/调解盒的驱动程序。

- 1. 启动系统。
- 2. Windows® 操作系统将自动检测华 硕电视调解卡/调解盒,接着弹 出 Found New Hardware Wizard ( 找 到 新 硬 件 向 导 ) 窗 口。 点 击 Cancel(取消)。

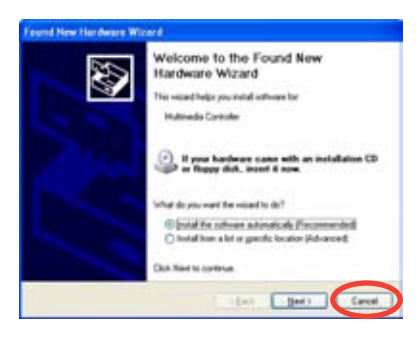

3. 插入随机光盘。接着会弹出 Drivers & Utilities(驱动程序及应用软件) 安装窗口。 选 中 Windows<sup>®</sup> MCE/Vista

Premium。

 选中 Install Drivers(安装驱动程 序)。

4. 系统会弹出一个进度条对话框,显 示安装进程。

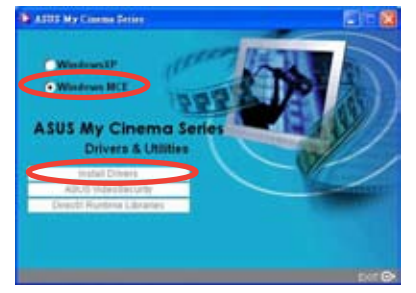

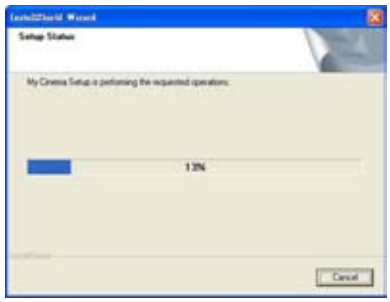

5. 当安装完成以后, 请点击 Finish (完成)来完成本次安装。

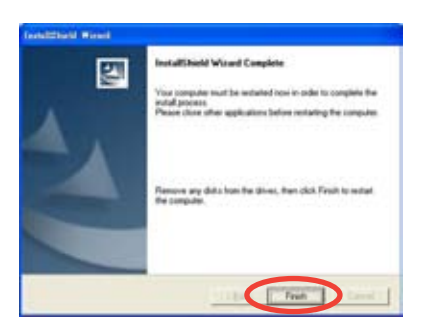

6. 在 MCE Drivers and Utilities (MCE 驱动程序和应用软件 ) 安装 界面上,点击 Install MCE plug-in (安装 MCE 插件)。

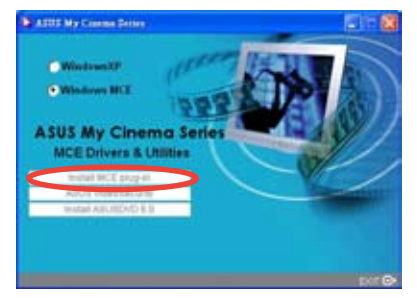

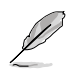

以下安装步骤仅适用于带有两个天线的华硕电视调解盒。

7. 选择 MCE > More Programs > ASUS TV Setting。选择您想要使 用的天线。 然后点击 Apply(应用)。

**Reader** ASUS My Cinema U1000 Setting **O** Internal **C** External **E** Center **Apply** 

#### 2.1.3 卸载驱动程序

如果您想要升级驱动程序,或您不再使用该产品,请按照下述所示步骤来正确卸载 驱动程序。

Confirm Civ

- 1. 点击 Start (开始)> Control Panel (控制面板)。
- 2. 双击 Add or Remove Programs (添加或删除程序) 图标

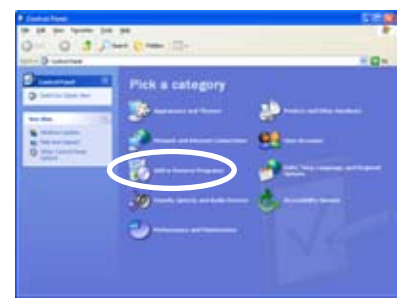

- 3. 从列表中选择 ASUS TV Tuner Card/Box。
- 4. 点击 Change/Remove (更改或删 除)。

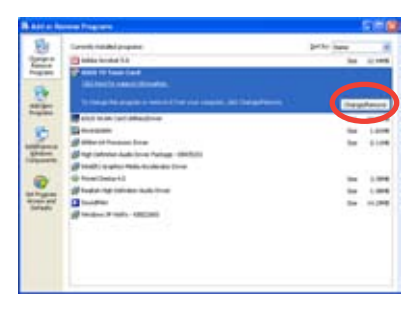

- 5. 弹出一个对话框。点击 OK (确认) 后系统将完整的移除华硕电视调解 卡/调解盒 。否则点击 Cancel ( 取消)。
- 6. 点击 Finish(完成)。关闭其他应用 程序, 然后重新启动系统。

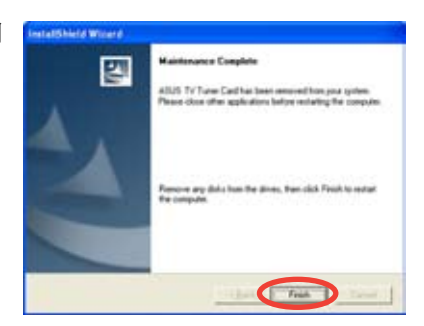

 $\alpha$ 

D creek |

## 2.2 CyberLink**®** PowerCinema ( 选购 )

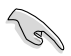

如果您使用的是 Windows® XP 操作系统,请安装 CyberLink® Power Cinema 应 用软件。如果您使用的是 Windows® MCE, 无须再安装此软件。

本软件可让您您尽情观赏电视和 DVD 影片, 收听 FM 调频或 CD, 还可以浏览电脑 中的图片。您仅须轻点鼠标或遥控器即可体验无限影音享受。关于遥控器的更多操 作, 请参考附录

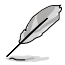

欲知更多关于此软件的操作说明,请浏览附赠光盘中的 Cyberlink® PowerCinema 5 用户指南。

## 2.3 华硕 Splendid 靓彩技术

华硕 Splendid 靓彩影像增强技术能通过自动增强图像 质量、深度、色彩密集度以及细节表现能力,使影像 效果更上一个台阶,带给用户最逼真的视觉享受。有 了 Splendid 技术,观赏电影和电视绝对是一种极致享 受。

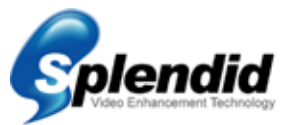

华硕 Splendid 靓彩影像增强技术不仅仅增加了颜色,同时图像细节部分更加清晰, 尤其在黑暗情况下,是满足电影发烧友和体育爱好者高视觉要求的不可或缺的一项 技术。此技术提供四种情景模式供您选择:Enriched(标准模式),Vivid Color(色 彩增强模式), Theater(家庭影院效果)以及 Crystal Clear (对比度增强)。

# 2.4 华硕 VideoSecurity Online 在线影像神兵

VideoSecurity Online 是一个功能强大的视频监控软件。再结合 CCD、V8、数字 Hi-8 等视频摄像设备, 您可以:

- • 发现入侵者
- • 监测周围情况
- • 侦测任何环境的变化
- • 预先知道访客是谁

一旦监测到有任何变化, VideoSecurity Online 都会做出以下行为:

- 保存事件发生和结束的日期/时间并自动生成数据库文件 (watchdog.mdb)
- 捕捉当前视频画面, 并保存为位图文件。您可以与正常情况下捕捉的画面 进行比较。

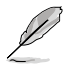

数据库文件保存在 Programs 文件夹中。

VideoSecurity Online 还提供给用户四种选项,以便其更好的掌控监测到的变化和不 寻常事件。

# 2.5 华硕 EZVCR

华硕 EZVCR 程序可让您在 PC 或笔记本电脑上观赏或录制电视节目。您还可以在 支持调频收音机功能的系统上用华硕 ZVCR 来收听调频广播。

下图显示即为华硕 EZVCR 程序的用户界面主窗口。

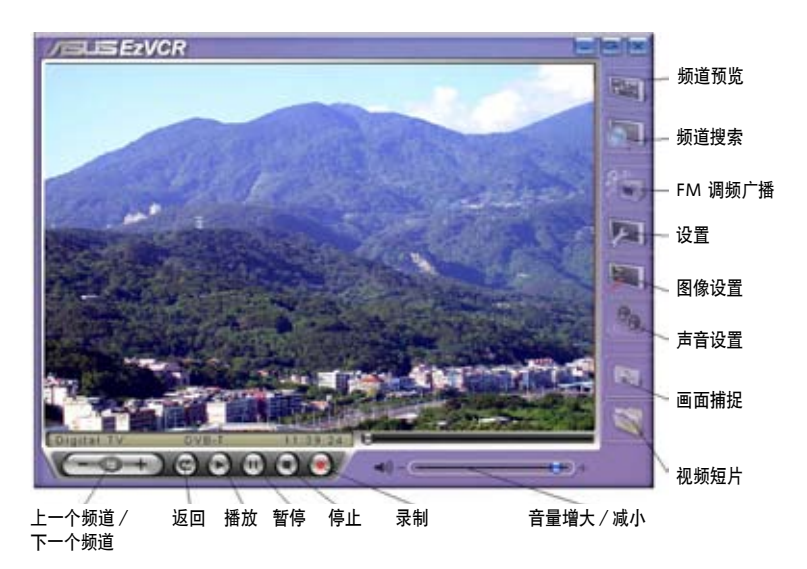

#### 系统要求

软件

- Microsoft<sup>®</sup> Windows<sup>®</sup> XP, 带 SP2 和 Microsoft<sup>®</sup> DirectX 9 或更高版本。
- ASUS DVD 6.0

硬件

- • 华硕电视调解设备
- • 声卡
- 处理器: Intel® Pentium 4 2GHz 或更高, AMD K7-2000+ 或更高, Intel® Centrino 1G 或更高
- 内存: 至少 256 MB
- 显卡: 至少 64 MB RAM
- • 硬盘空间:至少 500 MB 硬盘空间

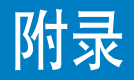

本章介绍了遥控器、按键的相关信息以 及国际电视系统和标准。

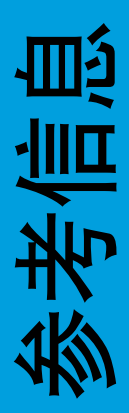

## A.1 遥控器(选购)

可选购的遥控器是专为 CyberLink® PowerCinema 软件应用所提供。利用遥控器、通 过 CyberLink® PowerCinema 窗口, 您可以更好的享受看电视的乐趣。

#### 遥控器规格

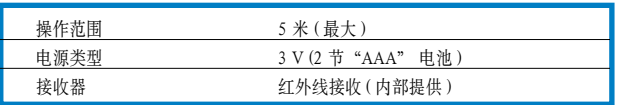

#### A.1.1 39 按键遥控器

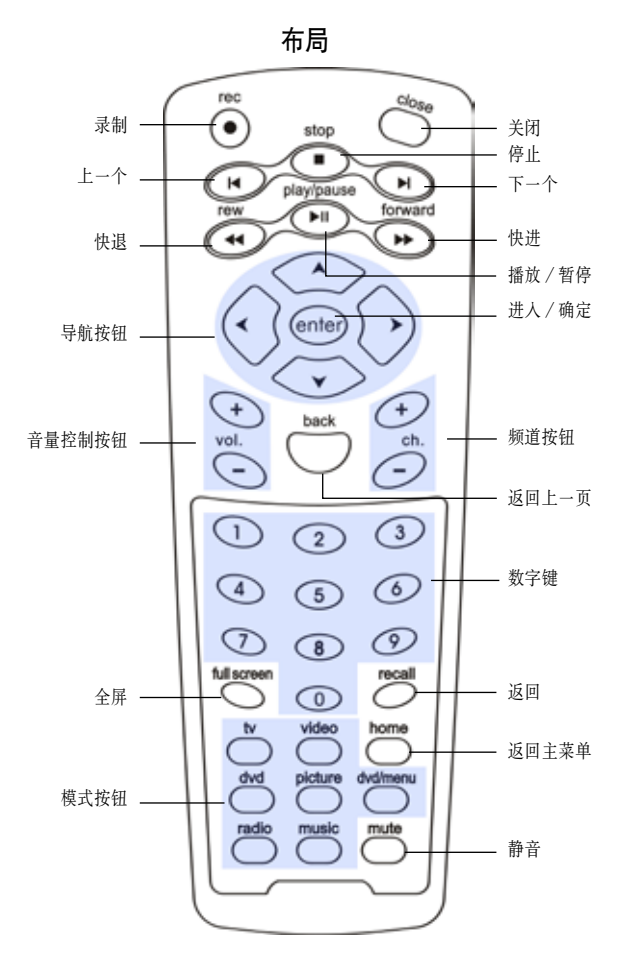

## 按键表

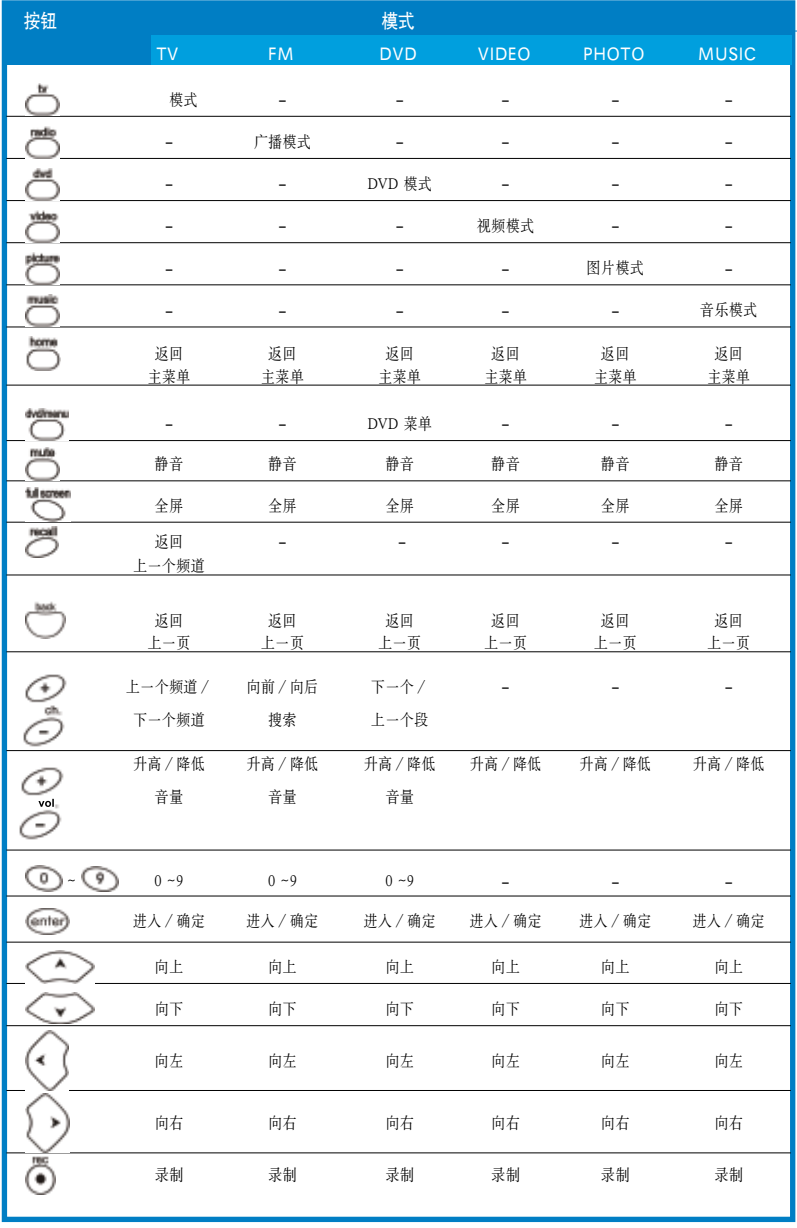

( 续下页 )

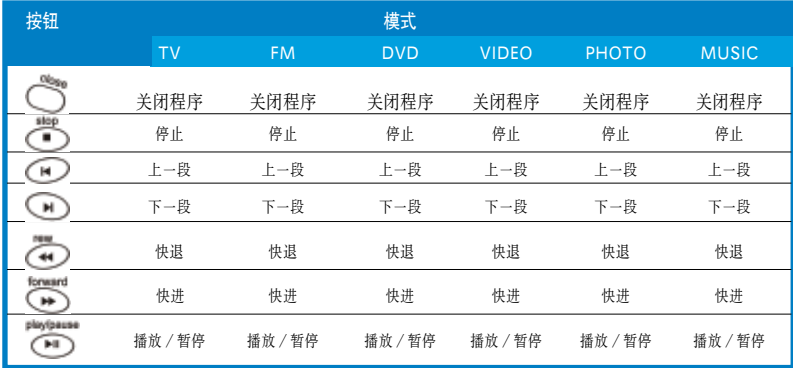

## A.1.2 21 按键遥控器

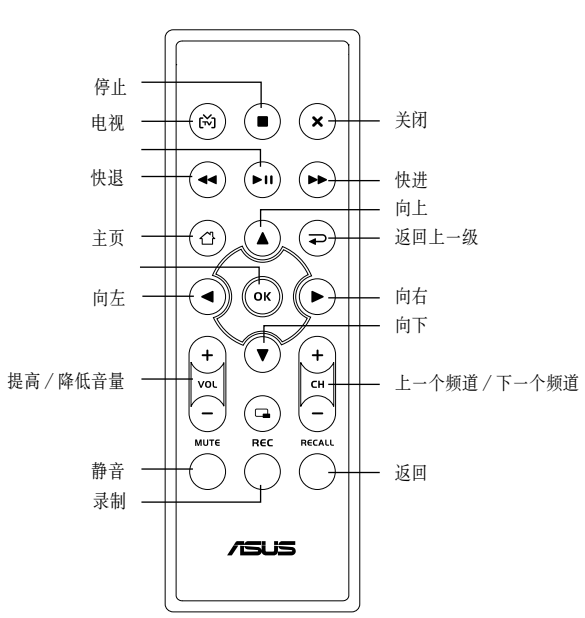

布局

## 按键表

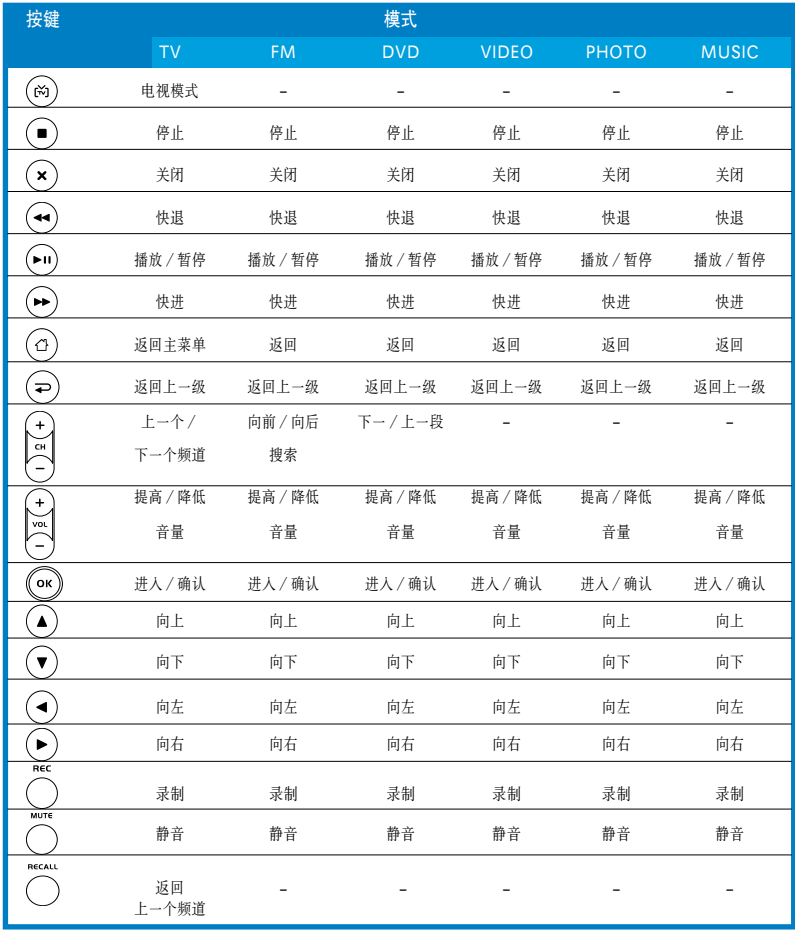

# A.2 国际电视系统和标准(模拟电视)

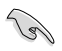

• 电视系统和标准可能会随时变更。这里提供的列表仅供参考。

• 请确保您的电视卡遵循当地或本区域的系统和标准。

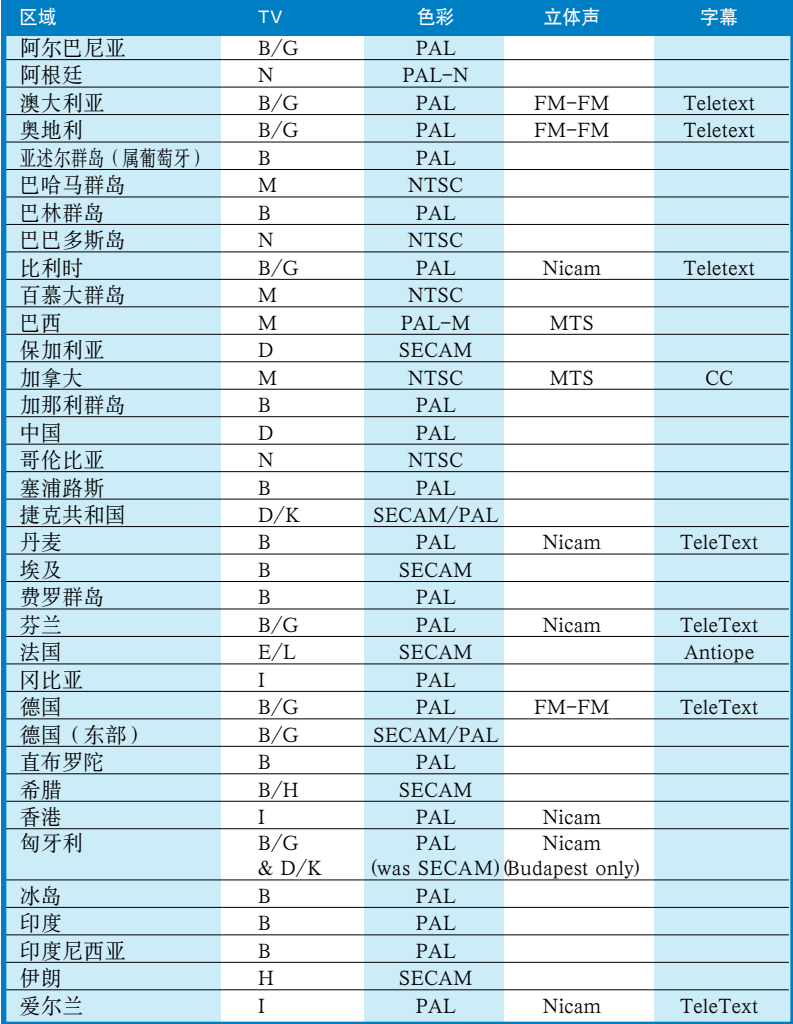

(下页继续)

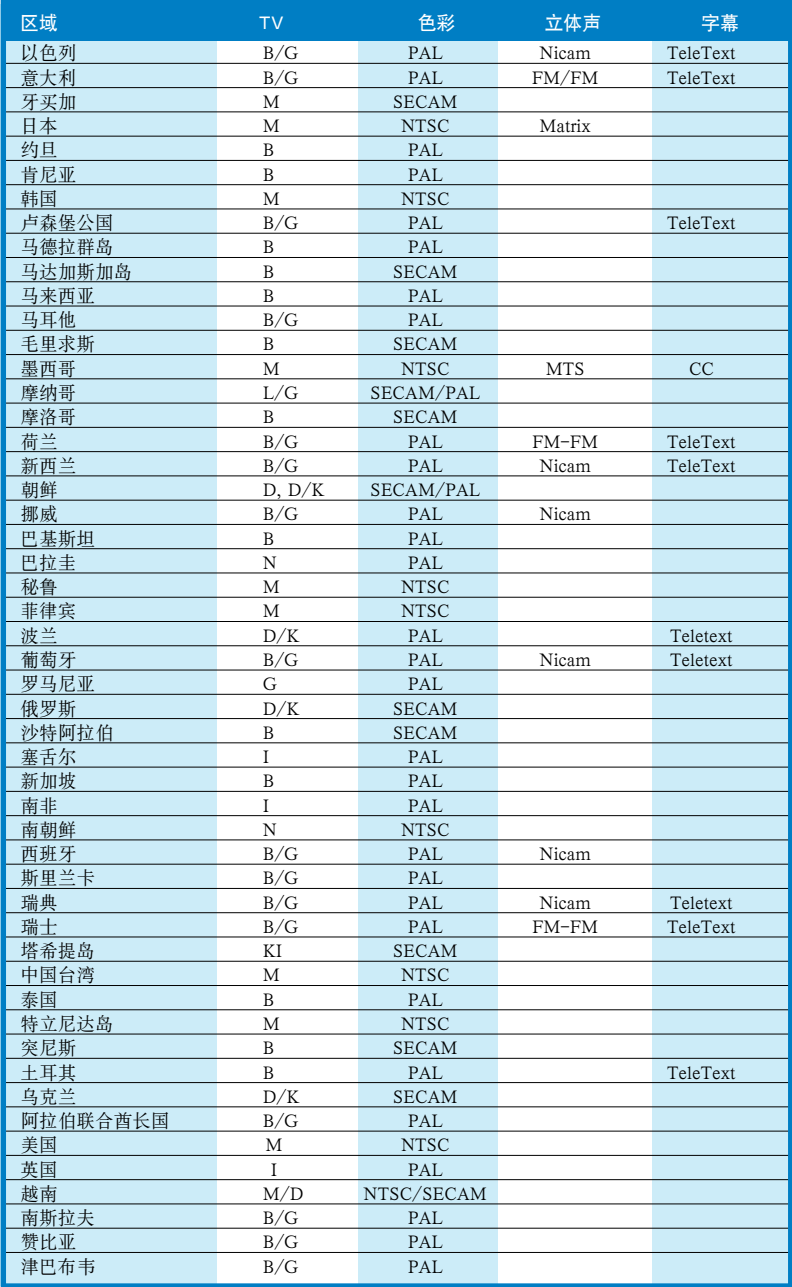

# A.3 国际电视系统和标准 (DVB-T)

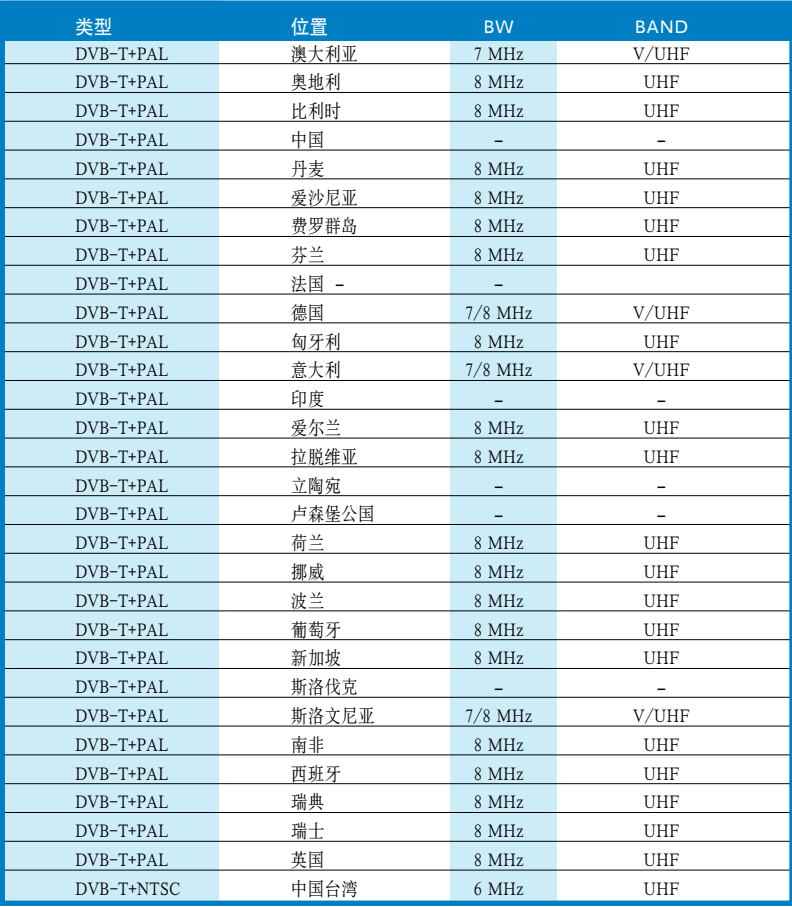